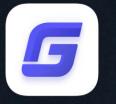

# Activation and License Return Guide

PDF to DXF

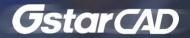

| 1. PDF to DXF License Type                    | 3  |
|-----------------------------------------------|----|
| 2. License Key Activation                     | 4  |
| 2.1. Standalone License key Online Activation | 4  |
| 2.2. Standalone License Key Manual Activation | 6  |
| 2.3. Network License Key Activation           | 9  |
| 2.3.1. Network License Manager Installation   | 9  |
| 2.3.2. Network License On-line Activation     | 13 |
| 2.3.3. Network License Off-line Activation    | 14 |
| 2.3.4. Setting                                | 18 |
| 3. USB Dongle Activation                      | 20 |
| 3.1. Network Dongle Activation                | 20 |
| 3.2. Standalone Dongle Activation             | 21 |
| 4. License Key Return                         | 22 |
| 4.1. Stand-alone License Key Return           | 22 |
| 4.1.1. Stand-alone License Key Online Return  | 23 |
| 4.1.2. Stand-alone License Key Manual Return  | 23 |
| 4.2. Network License Key Return               | 26 |
| 4.2.1. Network License Key Online Return      | 26 |
| 4.2.2. Network License Key Manual Return      | 26 |
| 5. Network Licenses Borrow and Return         | 29 |
| 5.1. Borrow License from a Server             | 30 |
| 5.2. Return the Borrowed License to Server    | 31 |

## Content

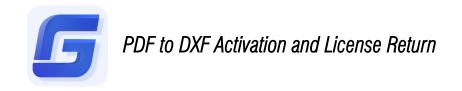

PDF to DXF is a third party application which could convert PDF file format to DXF file format. As a plug-in, PDF to DXF is not included in the current GstarCAD encryption system. You can activate it after 30 days free trial expired to enjoy the perpetual License.

### 1. PDF to DXF License Type

1. After you install GstarCAD 2020 and start up software, click PDF to DXF in Express tab.

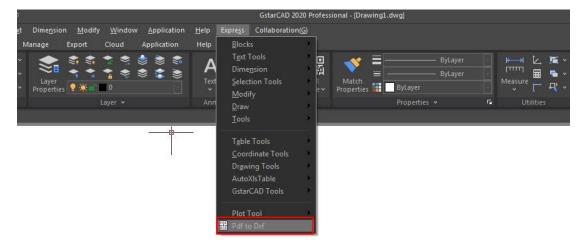

2. Then the following interface will pop up. After 30 days free trial, you need to activate it to use all the functionalities in PDF to DXF.

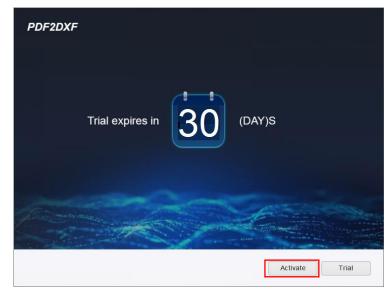

3. If you already have a valid license key or a USB dongle you can activate the software directly by selecting Activate. Click Activate button to get a permanent license.

| GstarCAD License Activation |                                                                           | - ×      |
|-----------------------------|---------------------------------------------------------------------------|----------|
| License Key(L)              | Please input license server name or IP address and click Activate button. |          |
|                             | Server Name / IP         Port(27000-27009)           27000         27000  |          |
| USB Dongle(D)               |                                                                           | Activate |
|                             |                                                                           |          |
|                             |                                                                           |          |
|                             |                                                                           |          |
|                             |                                                                           |          |
|                             |                                                                           |          |
|                             |                                                                           |          |
|                             |                                                                           | Exit(E)  |
|                             |                                                                           |          |

In the GstarCAD License Activation wizard, we provide 2 ways for you to activate PDF to DXF: License Key and USB Dongle.

### 2. License Key Activation

You need a valid license key (serial number e.g. 662E-DE07-0000-0050-8DBE-74A4-0000-0030) to activate your PDF to DXF, or you can get/borrow a network license from an existing license server. There are 4 activation types: Online Activation: Activate license online Manual Activation: Activate license manually Network License: Get license from a network license server Borrow License: Borrow license from a network license server

#### 2.1. Standalone License key Online Activation

Instruction: Make sure your computer is connected to the internet.

1. Click Online Activation (0) under License Key (L).

| GstarCAD License Activation |                                                                                                    | - ×                     |
|-----------------------------|----------------------------------------------------------------------------------------------------|-------------------------|
| License Key(L)              | If there is a license of higher version existing please <u>ACTIVATE</u> it directly. For a new a<br>license key and click Activate button. | activation please input |
| Online Activation(O)        | License Key                                                                                                    |                         |
| Manual Activation(M)        |                                                                                                    |                         |
| Network License(N)          |                                                                                                    |                         |
| Borrow License(B)           |                                                                                                    |                         |
|                             |                                                                                                    |                         |
| USB Dongle(D)               |                                                                                                    |                         |
|                             |                                                                                                    |                         |
|                             |                                                                                                    |                         |
| - Kan                       |                                                                                                    |                         |
|                             |                                                                                                    |                         |
|                             |                                                                                                    |                         |
|                             |                                                                                                    | Exit(E)                 |
|                             |                                                                                                    |                         |

2. Input your license key (serial number) and click the Activate button.

| GstarCAD License Activation |                                                                                                    | - ×          |
|-----------------------------|----------------------------------------------------------------------------------------------------|--------------|
| License Key(L)              | If there is a license of higher version existing please <u>ACTIVATE</u> it directly. For a new activation p<br>license key and click Activate button. | olease input |
| Online Activation(O)        | License Key                                                                                                    |              |
| Manual Activation(M)        | 662E DE07 0000 0050 8DBE 74A4 0000                                                                                                    | 0030         |
| Network License(N)          |                                                                                                    | Activate     |
| Borrow License(B)           |                                                                                                    |              |
| USB Dongle(D)               |                                                                                                    |              |
|                             |                                                                                                    |              |
|                             |                                                                                                    |              |
|                             |                                                                                                    |              |
|                             |                                                                                                    | xit(E)       |
|                             |                                                                                                    |              |

3. After a few seconds the following message appears. Click OK button to finish the activation.

| GstarCA | ) Activate  | ×   |
|---------|-------------|-----|
| Activa  | ation Succe | 55. |
| -       |             |     |
|         | OK          |     |

#### 2.2. Standalone License Key Manual Activation

**Instruction:** If your computer is not connected to the internet, you can use activation file (xml file) to activate your PDF to DXF manually.

1. Click Manual Activation (M) under License Key(L).

| GstarCAD License Activation                                     |                                                                                                    | -     | × |
|-----------------------------------------------------------------|----------------------------------------------------------------------------------------------------|-------|---|
| License Key(L)                                                  | If there is a license of higher version existing please <u>ACTIVATE</u> it directly. For a new activation please license key and move to next steps.                                                                                                    | input |   |
| Online Activation(O)                                            | License Key                                                                                                    |       |   |
| Manual Activation(M)<br>Network License(N)<br>Borrow License(B) | <u>GENERATE</u> request file     Upload request file to <u>http://support.gstarcad.net/flexnet/login.html</u> and get license file ( or send requein file to your local distributor / reseller from whom you purchased GstarCAD products and get license file to your local distributor / reseller from whom you purchased GstarCAD products and get license file to your local distributor / reseller file to your local distributor / reseller file to your local distributor / reseller file to your local distributor / reseller file to your local distributor / reseller file to your local distributor / reseller file to your local distributor / reseller file to |       |   |
| USB Dongle(D)                                                   | 3. LOAD license file and click Activate button                                                                                                    |       |   |
|                                                                 |                                                                                                    | ate   |   |
|                                                                 |                                                                                                    |       |   |
|                                                                 | Exit(E                                                                                                    | )     |   |

2. Input your license key (serial number) and click the GENERATE button to get the request file and save it.

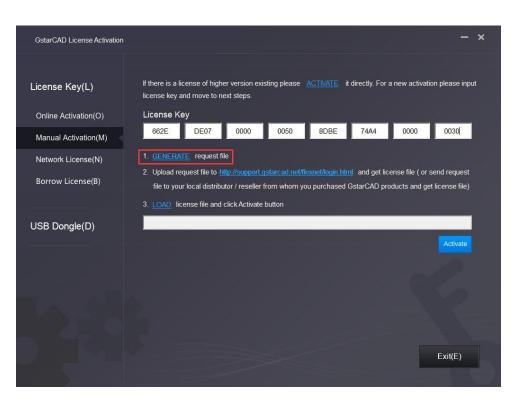

| Organize 🔻 New    | fold  | er                                 |                 |                   | -    | 6   |
|-------------------|-------|------------------------------------|-----------------|-------------------|------|-----|
| Documents         |       | Name                               | Date modified   | Туре              | Size |     |
| Music             |       | Name                               | Date modified   | туре              | 5126 |     |
| Pictures          |       | 퉬 Drivers                          | 2019/8/30 14:38 | File folder       |      |     |
| Videos            |       | 퉬 ExtendCmd                        | 2019/8/30 14:38 | File folder       |      |     |
| Videos            | _     | 퉬 Fonts                            | 2019/8/30 14:38 | File folder       |      |     |
|                   |       | 퉬 gdn                              | 2019/8/30 14:39 | File folder       |      |     |
| 🝓 Homegroup       |       | 퉬 Help                             | 2019/9/2 14:58  | File folder       |      |     |
| _                 | Ξ     | pdftodxf                           | 2019/8/30 14:38 | File folder       |      |     |
| Computer          |       | Support                            | 2019/8/30 14:38 | File folder       |      |     |
| 🏭 Local Disk (C:) |       | UserDataCache                      | 2019/8/30 14:38 | File folder       |      |     |
| 👝 TOOLS (D:)      |       | T STYLE                            | 2019/8/17 10:44 | XML Document      |      | 2 1 |
| 👝 DATA (E:)       |       | Website                            | 2019/8/17 10:43 | Internet Shortcut |      | 1   |
| 👝 BACKUP (F:)     | -     | 4                                  |                 | incence onorecut  |      |     |
|                   |       |                                    |                 |                   |      |     |
| File name: 🧕      | 62E-  | DE07-0000-0050-8DBE-74A4-0000-0030 |                 |                   |      |     |
| Save as type: x   | ml Fi | le (*.xml)                         |                 |                   |      |     |

3. There are 2 ways to acquire license file with the saved request file:

#### Option 1: E-mail

You can send the request file from any computer with internet connected to your local GstarCAD distributor to get the license file.

Option 2: Online Service

You can access GstarCAD online service center from any computer with internet connected to download the license file.

(1) Login to GstarCAD online service center: http://support.gstarcad.net/flexnet/login.html

(2) Input your license key (serial number) and click the Login button to continue.

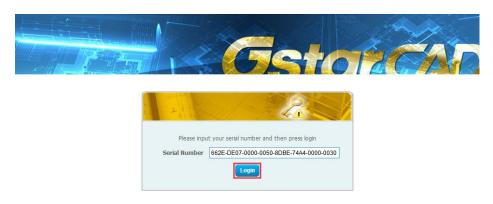

(3) Click the Activate button to continue.

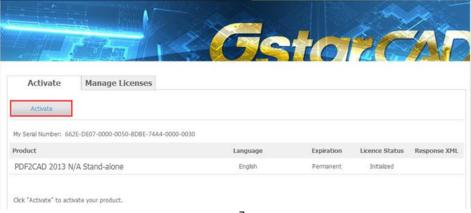

(4) Click the Choose File button and select the request file you have saved and click the Submit button to continue.

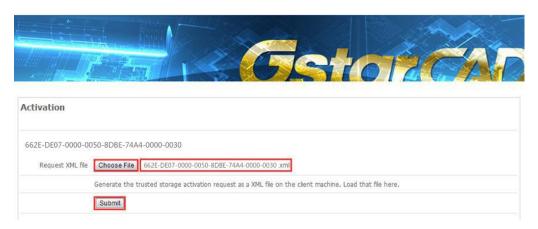

(5) Click the **Download** button and save the license file (Response XML File). We recommend you to store the license file to your USB flash drive.

|                              |                           | - 6       | Ista | ŻĆ |  |
|------------------------------|---------------------------|-----------|------|----|--|
| Download Response            | XML File                  |           |      |    |  |
| To activate the product, ple | ase download the Response | XML file. |      |    |  |
| Click here to return home.   |                           |           |      |    |  |

4. Back to your computer and find out GstarCAD License Activation wizard, please click the LOAD button and select the license file you have just downloaded and saved from another computer, and then click the Activate button.

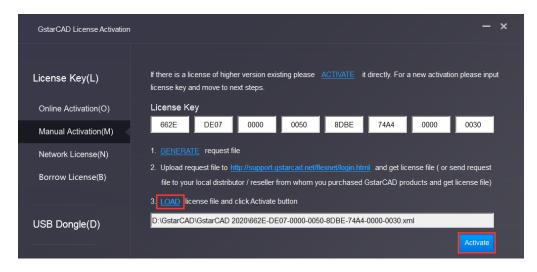

5. After a few seconds the following message window appears. Click the OK button to finish the activation.

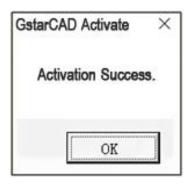

### 2.3. Network License Key Activation

Network Activation enables you to share a number of PDF to DXF licenses on your office LAN. It gives flexibility of license floating among a working group. Before the network installation, the following confirmation is required:

- 1. Information of product you want to purchase, including version language, version type and the quantity of licenses.
- 2. Specify server computer to install and execute GStarLMS.exe.

#### 2.3.1. Network License Manager Installation

- 1. If it is your first time to install GstarCAD Network License Manager, please follow the steps below:
- (1) Double click GstarCAD\_LMS on the specified server computer, the following window opens, Click Next to specify the installation directory of GstarCAD Network License Manager.

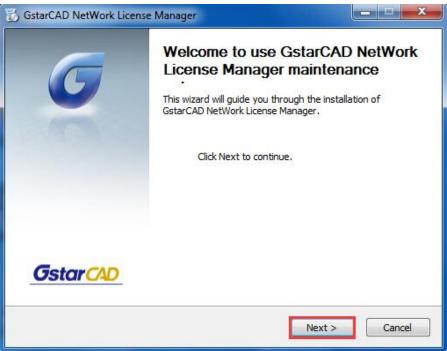

(2) Click Install after specifying the directory.

| 🔂 GstarCAD NetWork License Manager                                            |                   |
|-------------------------------------------------------------------------------|-------------------|
| Installation location<br>Please select folder where Setup will install files. | <b>G</b> star CAD |
|                                                                               |                   |
|                                                                               |                   |
| Destination Folder                                                            |                   |
| C:\Program Files (x86)\GstarCAD NetWork License Manager                       | Browse            |
| Space required: 34.2MB<br>Space available: 179.2GB                            |                   |
| GstarCAD NetWork License Manager                                              | Install Cancel    |

(3) Check the first option in the window below, click Next and Finish to finish programming language maintenance.

| Microsoft Visual C++ 2010 x86 Redistributable Maintenance                                                                      | Microsoft Visual C++ 2010  | x86 Redistributable Maintenance                                                                          |
|----------------------------------------------------------------------------------------------------|----------------------------|----------------------------------------------------------------------------------------------------|
| Microsoft Visual C++ 2010 x86 Redistributable Maintenance<br>You can repair your installation or remove it from this computer. |                            | Repair Is Complete                                                                                       |
| Please, select one of the following options:                                                                                   | Microsoft<br>Visual Studio | Microsoft Visual C++ 2010 x86 Redistributable has been<br>repaired.                                      |
| Repair Microsoft Visual C++ 2010 x86 Redistributable to its original state.                                                    |                            |                                                                                                    |
| Remove Microsoft Visual C++ 2010 x86 Redistributable from this computer.                                                       |                            |                                                                                                    |
|                                                                                                    |                            | You can check for more recent versions of this package on<br>the <u>Microsoft Visual Studid</u> website. |
|                                                                                                    |                            |                                                                                                    |
| Yes, send information about my setup experiences to Microsoft Corporation.                                                     |                            |                                                                                                    |
| For more information, read the Data Collection Policy.                                                                         |                            |                                                                                                    |
|                                                                                                    |                            |                                                                                                    |
| Next > Cancel                                                                                                    |                            | Finish                                                                                                   |

(4) Click Finish to complete the GstarCAD Network License Manager installation.

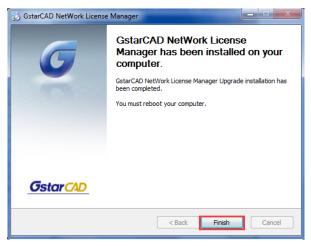

- 2. If you installed GstarCAD Network License Manager before, please follow the steps below:
- (1) Double click GstarCAD\_LMS on the specified server computer, the following window opens, click Next to continue.

| 3 GstarCAD NetWork License Manager |                                                                                                    |  |  |  |
|------------------------------------|----------------------------------------------------------------------------------------------------|--|--|--|
| G                                  | Welcome to use GstarCAD NetWork<br>License Manager maintenance<br>This wizard will guide you through the installation of<br>GstarCAD NetWork License Manager.<br>Click Next to continue. |  |  |  |
| <u>Gstar CAD</u>                   | Next > Cancel                                                                                                    |  |  |  |

(2) Click Upgrade and click Next to continue GstarCAD Network License Manager upgrading.

| 🔂 GstarCAD NetWork License Manager                                                              |                      |
|-------------------------------------------------------------------------------------------------|----------------------|
| Maintain Product<br>Upgrade or Remove Product                                                   | <b>G</b> star CAD    |
| Welcome to use GstarCAD NetWork License Man<br>you to maintain your product.Click an option you |                      |
| Opgrade                                                                                         |                      |
| © Remove                                                                                        |                      |
|                                                                                                 |                      |
| GstarCAD NetWork License Manager                                                                |                      |
|                                                                                                 | < Back Next > Cancel |

(3) Check the first option in the window below, click Next and Finish to finish programming language maintenance.

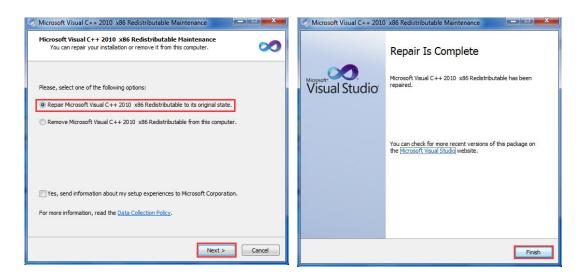

(4) Click Finish to complete the GstarCAD Network License Manager installation.

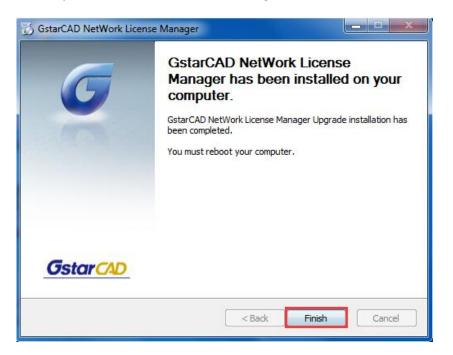

 After the installation is finished, a utility program group called GstarCAD Network License Manager is added to Windows Programs in which you will find:

| GstarCAD NetWork License Manager |
|----------------------------------|
| GstarCAD License Manager(server) |
| 🔛 LMTools                        |
| 🎯 Uninstall                      |

GstarCAD License Manager (server): Managing the list of licenses on the server computer. LMTools: A tool which is used to manage license server for network. Uninstall:Uninstall program. Click GstarCAD License Manager (server) to set license server.

#### 2.3.2. Network License On-line Activation

Instruction: make sure your computer connect to the internet.

1. Click to run GstarCAD License Manager (server). Click Activation button.

| roduct/Edition/Language | Serial Number | Status | Quantity of license | Expiration date | Trust flag |
|-------------------------|---------------|--------|---------------------|-----------------|------------|
|                         |               |        |                     |                 |            |
|                         |               |        |                     |                 |            |
|                         |               |        |                     |                 |            |
|                         |               |        |                     |                 |            |
|                         |               |        |                     |                 |            |
|                         |               |        |                     |                 |            |
|                         |               |        |                     |                 |            |
|                         |               |        |                     |                 |            |
|                         |               |        |                     |                 |            |
|                         |               |        |                     |                 |            |
|                         |               |        |                     |                 |            |

2. Input your Serial Number and specify the quantity of license, then click Activate On-line button.

| Activation                                                                                                    | ×                           |
|----------------------------------------------------------------------------------------------------|-----------------------------|
| Input your Serial Number<br>2901-DF07-0000-0100-B383-****-0000-0300                                                                         |                             |
| Quantity of license: 2                                                                                                    | Activate On-line            |
| GstarCAD provides 2 ways to activate your program:<br>1. If you want to activate your program on-line,please input yo<br>"Activate On-line" | ur serial number and click  |
| <ol> <li>If your computer is not connected to the internet, please <u>c</u><br/>activation wizard.</li> </ol>                               | lick here to use the manual |
|                                                                                                    | Exit                        |

3. Click the OK button to close the Activation successful window.

#### 2.3.3. Network License Off-line Activation

1. Click to run GstarCAD License Manager (server). Click Activation button.

| roduct/Edition/Language | Serial Number | Status | Quantity of license | Expiration date | Trust flag |
|-------------------------|---------------|--------|---------------------|-----------------|------------|
|                         |               |        |                     |                 |            |
|                         |               |        |                     |                 |            |
|                         |               |        |                     |                 |            |
|                         |               |        |                     |                 |            |
|                         |               |        |                     |                 |            |
|                         |               |        |                     |                 |            |
|                         |               |        |                     |                 |            |
|                         |               |        |                     |                 |            |
|                         |               |        |                     |                 |            |
|                         |               |        |                     |                 |            |
|                         |               |        |                     |                 |            |
|                         |               |        |                     |                 |            |
|                         |               |        |                     |                 |            |
|                         |               |        |                     |                 |            |

2. Click "click here" to open the manual Activation guide.

| Activation                                                                                                |                              |
|----------------------------------------------------------------------------------------------------|------------------------------|
| Input your Serial Number                                                                                  |                              |
| Quantity of license: 0                                                                                    | Activate On-line             |
| GstarCAD provides 2 ways to activate your program:                                                        |                              |
| <ol> <li>If you want to activate your program on-line, please input yo<br/>"Activate On-line".</li> </ol> | our serial number and click  |
| <ol> <li>If your computer is not connected to the internet, please gas activation wizard.</li> </ol>      | click here to use the manual |
|                                                                                                    | Exit                         |

3. Then the following window open:

|                                        |                      |                                                        | Generati                         |
|----------------------------------------|----------------------|--------------------------------------------------------|----------------------------------|
| Quantity of license:                   | 1                    |                                                        |                                  |
| pp2:                                   |                      |                                                        |                                  |
| end Application File generat           | tad in Stan1 to your | listributor burgoil to got Activation File. Attacuaur  |                                  |
| istributor move to Step3 to ac         |                      | asinotion by maine ger Acivation The. Aller your       | eceive Activation File from your |
| istributor move to Step3 to ac         |                      | asindulor by man orgen Activation rifle. Aner you r    | ecerve Activation File from your |
|                                        |                      | nsimuliudi uy maini u ger Acavaliun ni ile. Anen yuu n | eceive Activation File from your |
| p3:                                    | ctivate GstarCÁD     |                                                        | ecerve Activation Hile from your |
| istributor move to Step3 to ac<br>ap3: | ctivate GstarCÁD     |                                                        | ECERVE ACTIVATION File from your |

4. Enter Network License Serial Number which is provided to you when you purchase PDF to DXF, and the quantity of License you purchased. Click Generate to generate Request file with a file name consists of the Network License Serial Number and .xml extension.

| (a a 3/01 DE0/   | nnnn ninn rai  | D9-9801-0000-0400.xml)   | ۱. |
|------------------|----------------|--------------------------|----|
| (c.y. 3401-DI 07 | -0000-0100-031 | JJ-J001-0000-0400.XIIII) | )  |

| tivation                                                                                                    | ×              |
|----------------------------------------------------------------------------------------------------|----------------|
| Step1:<br>Input Serial Number which you received from your distributor to generate Application File(xml file)<br>[3401-DF07-0000-0100-C9D9-9801-0000-0400 |                |
| Quantity of license: 5                                                                                                    | Generate       |
| - Step2:                                                                                                    | File from your |
| Step3:<br>Input Activation File you received to activate GstarCAD                                                                                         |                |
|                                                                                                    | Browse         |
| Activate                                                                                                    | Exit           |

5. Click Save to save the generated Request file to the local computer.

| Save As       |               |                     |                    |    | ×             |
|---------------|---------------|---------------------|--------------------|----|---------------|
| Save in:      | 🔒 GstarCAD Li | cense               | - 🔶 (              |    | *             |
| œ.            | Name          | *                   |                    | -  | Date modified |
| Recent Places |               | No items r          | match your search. |    |               |
|               |               |                     |                    |    |               |
| Desktop       |               |                     |                    |    |               |
| Libraries     |               |                     |                    |    |               |
|               |               |                     |                    |    |               |
| Computer      |               |                     |                    |    |               |
| Network       | 4             |                     |                    |    |               |
|               | File name:    | 3401-DF07-0000-0100 | -C9D9-9801-0000-04 | 00 | _             |
|               | Save as type: | XML File (* xml)    |                    | •  | Cancel        |

Go to another computer with internet connection and use the Request file you have saved to acquire a corresponding Activation File via one of the two options as follow.
 Option 1: E-mail

You can send the generated Application File to your distributor to get the Activation File.

Option2: online service

You can go to the GstarCAD online service center ("<u>http://support.gstarcad.net/flexnet/login.html</u>") to get the Activation File.

(1) Log in the GstarCAD online service center ("<u>http://support.gstarcad.net/flexnet/login.html</u>") by the computer with internet connection. Input the Serial Number and click the Login button to continue.

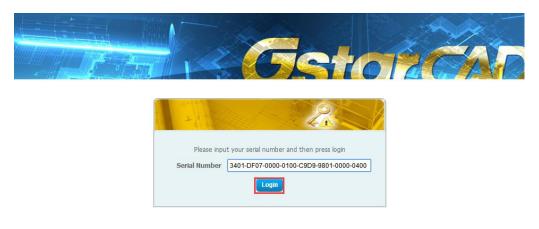

#### (2) Click the Activate button to continue.

|                                   | I BARA                               |          |       | 100            | 7-           |
|-----------------------------------|--------------------------------------|----------|-------|----------------|--------------|
|                                   |                                      | GS       | 170   | 120            |              |
| Activate                          | Manage Licenses                      |          |       |                |              |
| Activate<br>My Serial Number: 340 | 1-DF07-0000-0100-C9D9-9801-0000-0400 |          |       |                |              |
| Product                           |                                      | Language | Nodes | Licence Status | Response XML |
| PDF2CAD 2013 N/A                  | Stand-alone                          | English  | 5     | Initialized    |              |
| Click "Activate" to acti          | vate your product.                   |          |       |                |              |

(3) Click the Choose File button to select the Request file you have saved and click Submit to continue.

|                                       | Getorica                                                                                                  |
|---------------------------------------|----------------------------------------------------------------------------------------------------|
| Activation                            |                                                                                                    |
| 3401-DF07-0000-01<br>Request XML file | 00-C9D9-9801-0000-0400<br>Choose File 3401-DF07-0000-0100-C9D9-9801-0000-0400.xml                         |
|                                       | Generate the trusted storage activation request as a XML file on the client machine. Load that file here. |
| Locate file and click Su              | bmit.                                                                                                    |

(4) Click the Download button and save License file to the location which you have chosen.

| Getorica                                                        |  |
|-----------------------------------------------------------------|--|
| Download Response XML File                                      |  |
| To activate the product, please download the Response XML file. |  |
| Click here to return home.                                      |  |

7. After you receive the License file, restart Activate window and click Browse to apply the License file and click the Activate button.

| 3401-DF07-0000-0100-C9D9-9801-0000-0400                                                                                                    | Generate                                                   |
|----------------------------------------------------------------------------------------------------|------------------------------------------------------------|
| Quantity of license: 5                                                                                                    |                                                            |
| əp2:                                                                                                    |                                                            |
|                                                                                                    |                                                            |
| iend Application File generated in Step1 to your distributor by mail to get Ar                                                                                                    | ivation File. After you receive Activation File from your  |
|                                                                                                    | ivation File. After you receive Activation File from your  |
|                                                                                                    | ivation File. After you receive Activation File from your  |
| istributor move to Step3 to activate GstarCÁD                                                                                                    | tivation File. After you receive Activation File from your |
| tend Application File generated in Step1 to your distributor by mail to get Ar<br>istributor move to Step3 to activate GstarCAD<br>ap3:<br>uput Activation File you received to activate GstarCAD | tivation File. After you receive Activation File from your |

- 8. Then you can see the product information in Activation successful window. Click the OK button to finish the activation.
- 9. You can check your product information from GstarCAD License Manager after activation.

#### 2.3.4. Setting

#### 2.3.4.1. Server Setting

1. Proceed to set LMTools(This utility can only be set by Administrator)

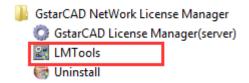

2. Click the "Start/Stop/Reread" button to manage the server.

| ervice/License File   System S | ettings Utilities S | tart/Stop/Reread Server Status                                                   | Server Diags Config Services Borrowing |
|--------------------------------|---------------------|----------------------------------------------------------------------------------|----------------------------------------|
|                                | FlexNe              | t license services installed on this                                             | computer                               |
|                                | Geter               | CAD                                                                              |                                        |
|                                |                     |                                                                                  |                                        |
|                                | 1                   |                                                                                  |                                        |
| Star                           | Server              | Stop Server                                                                      | ReRead License File                    |
| Edit Adva                      | nced settings       | Force Server Shutdown<br>NOTE: This box must be ch<br>when licenses are borrowed | necked to shut down a license server   |
|                                |                     |                                                                                  |                                        |

All the information of the tabs you can keep by default, you only need to operate in Start/Stop/Reread tab to manage the server.

3. Click Start Server button. Now you can turn to activate the client.

| MTOOLS by Flex    | era Software, Inc.                     |                                                                                    |                                        |
|-------------------|----------------------------------------|------------------------------------------------------------------------------------|----------------------------------------|
| ile Edit Moo      | de Help                                |                                                                                    |                                        |
| Service/License H | File   System Settings   Utilities   S | Start/Stop/Reread Server Status                                                    | Server Diags Config Services Borrowing |
|                   | FLEX                                   | net license services installed on this                                             | computer                               |
|                   | Start Server                           | Stop Server                                                                        | ReRead License File                    |
|                   | Advanced settings >>                   | Force Server Shutdown<br>NOTE: This box must be che<br>when licenses are borrowed. | ecked to shut down a license server    |
| Server Start St   | uccessful.                             | 1 / X 3 / 1 90 / 7 900 / 7 900 / 7 90 / 1 1 X 300 /                                |                                        |

**Note:** You can start server either manually or automatically, it is to select Start/Stop/Reread option to control the server in Start/Stop/Reread tab or control sever automatically in Config Services tab by checking User Services and Start Server at Power Up when start the computer.

#### 2.3.4.2. Client Setting

After server setting, you have connected server to user client. Then you can activate the PDF to DXF from user client machine.

1. Click Network License (N) under License Key(L).

| GstarCAD License Activation |                                                      |                        | - ×      |
|-----------------------------|------------------------------------------------------|------------------------|----------|
| License Key(L)              | Please input license server name or IP address and c | click Activate button. |          |
|                             | Server Name / IP                                     | Port(27000-27009)      |          |
| Online Activation(O)        |                                                      | 27000                  | _        |
| Manual Activation(M)        |                                                      |                        | Activate |
| Network License(N)          |                                                      |                        |          |
| Borrow License(B)           |                                                      |                        |          |
| USB Dongle(D)               |                                                      |                        |          |
|                             |                                                      |                        |          |
|                             |                                                      |                        |          |
|                             |                                                      |                        |          |
|                             |                                                      |                        | Exit(E)  |

2. Specify server IP address at Server IP Address window and click Activate button to activate your software.

| GstarCAD License Activation |                                                                        |                                             | - ×      |
|-----------------------------|------------------------------------------------------------------------|---------------------------------------------|----------|
|                             |                                                                        |                                             |          |
| License Key(L)              | Please input license server name or IP address and<br>Server Name / IP | click Activate button.<br>Port(27000-27009) |          |
| Online Activation(O)        | 192.168.0.66                                                           | 27000                                       |          |
| Manual Activation(M)        |                                                                        |                                             | Activate |
| Network License(N)          |                                                                        |                                             |          |
| Borrow License(B)           |                                                                        |                                             |          |
|                             |                                                                        |                                             |          |
| USB Dongle(D)               |                                                                        |                                             |          |
|                             |                                                                        |                                             |          |
|                             |                                                                        |                                             |          |
|                             |                                                                        |                                             |          |
|                             |                                                                        |                                             |          |
|                             |                                                                        |                                             |          |
|                             |                                                                        |                                             | Exit(E)  |
|                             |                                                                        |                                             |          |

### 3. USB Dongle Activation

You need to connect USB dongle to your computer to activate your PDF to DXF, or you can get a network license from an existing USB network license server. There are 3 types for you to activate:

Network Dongle: Get license from a USB network license server.

Standalone Dongle: Activate PDF to DXF via USB dongle connected to the computer.

Dongle Upgrade: Upgrade USB dongle connected the computer.

#### 3.1. Network Dongle Activation

#### Sever Setting

You need to specify server computer and install network driver of the USB dongle S. Insert the network dongle to the USB port of your computer after the installation of PDF to DXF. The dongle will be recognized automatically.

#### **Client Setting**

1. Click Network Dongle (T) under USB Dongle (D).

| GstarCAD License Activation |                                                                                               | - | × |
|-----------------------------|-----------------------------------------------------------------------------------------------|---|---|
| License Key(L)              | Please input license server name or IP address and click Activate button.<br>Server Name / IP |   |   |
| USB Dongle(D)               |                                                                                               |   |   |
| Standalone Dongle(S)        |                                                                                               |   |   |
| Network Dongle(T)           |                                                                                               |   |   |
| Dongle Upgrade(U)           |                                                                                               |   |   |

2. Specify the IP address of server and click the Activate button to activate your software.

| GstarCAD License Activation |                                                                                               |          |
|-----------------------------|-----------------------------------------------------------------------------------------------|----------|
| License Key(L)              | Please input license server name or IP address and click Activate button.<br>Server Name / IP |          |
| USB Dongle(D)               | 192.188.0.66                                                                                  | Activate |
| Standalone Dongle(S)        |                                                                                               |          |
| Network Dongle(T)           |                                                                                               |          |
| Dongle Upgrade(U)           |                                                                                               |          |
|                             |                                                                                               |          |
|                             |                                                                                               |          |
|                             |                                                                                               | Exit(E)  |

Note: The quantity of nodes is reduced in server until the one using in client is to be returned.

### 3.2. Standalone Dongle Activation

- 1. Insert dongle to USB port of your computer.
- 2. Click Standalone Dongle(S) under USB Dongle (D).

| GstarCAD License Activation |                                                                   | -        | × |
|-----------------------------|-------------------------------------------------------------------|----------|---|
| License Key(L)              | Please click Activate button                                      |          |   |
| USB Dongle(D)               | 1. GstarCAD P: CHS/CHT/ENG/JPN/RUS/KOR/GER/FRE/POL/ESP/POR/ITA/HU | V        |   |
| Network Dongle(T)           |                                                                   |          |   |
| Standalone Dongle(S)        |                                                                   |          |   |
| Dongle Upgrade(U)           |                                                                   | Activate |   |

3. Then click Activate button.

| GstarCAD License Activation |                              |                           |                      | - ×      |
|-----------------------------|------------------------------|---------------------------|----------------------|----------|
| License Key(L)              | Please click Activate button |                           |                      |          |
| USB Dongle(D)               | 1. GstarCAD P                | CHS/CHT/ENG/JPN/RUS/KOR/G | ER/FRE/POL/ESP/POR/N | (A/HUN/  |
| Network Dongle(T)           |                              |                           |                      |          |
| Standalone Dongle(S)        |                              |                           |                      | -        |
| Dongle Upgrade(U)           |                              |                           |                      | Activate |
|                             |                              |                           |                      |          |
|                             |                              |                           | Back(K)              | Exit(E)  |
|                             |                              |                           |                      |          |

### 4. License Key Return

#### 4.1. Stand-alone License Key Return

When you are going to change another computer to use PDF to DXF, In order to ensure you can use this function again, you can return license before you change your computer. There are 2 types to return your license: Online Return: Make sure your computer connect to the internet. Manual Return: There is no need of internet connection.

Click GstarCAD License Manager from Windows Start button > All Programs > Gstarsoft > GstarCAD License Manager. Or you can click Help menu > Register

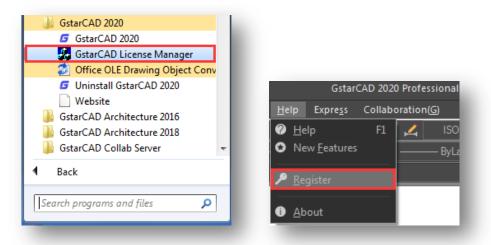

Then the following window open and click Return button.

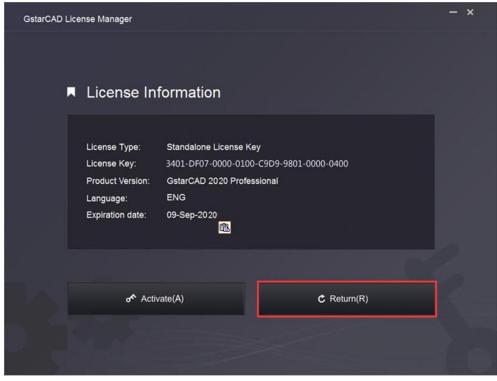

#### 4.1.1. Stand-alone License Key Online Return

Instruction: make sure your computer connect to the internet.

1. Click Online Return (0) and select PDF to DXF license which you want to return and click the Return button.

| SstarCAD License Return |                                                                                                    |                               |              |                 |            | >    |
|-------------------------|----------------------------------------------------------------------------------------------------|-------------------------------|--------------|-----------------|------------|------|
|                         |                                                                                                    |                               |              |                 |            |      |
| nline Return(O)         | License Information                                                                                                    |                               |              |                 |            |      |
|                         | Product/Edition/Language                                                                                                    |                               | Status       | Expiration date | Trust flag | •    |
|                         | GstarCAD PDF to DXF                                                                                                    | 5F01-E107-0000-0100-D1        | Enabled      | permanent       | FULLY TR   |      |
| anual Return(M)         | GstarCAD Pro/2018/ENG                                                                                                    | 2901-E207-6D01-0100-C5        | **Disabled** | 11-Sep-2018     | FULLY TR   |      |
|                         |                                                                                                    |                               |              |                 |            |      |
|                         |                                                                                                    |                               |              |                 |            |      |
|                         |                                                                                                    |                               |              |                 |            |      |
| prrowed Return(B)       |                                                                                                    |                               |              |                 |            |      |
|                         | and the second second se |                               |              |                 |            | 1.00 |
|                         | 1-12                                                                                                    |                               |              |                 |            | -    |
|                         | Please select the license yo                                                                                                    | want to return and click Retu | rn button    |                 | Retui      | 'n   |
|                         |                                                                                                    |                               | rn button    |                 | Retu       | 'n   |
|                         |                                                                                                    |                               | rn button    |                 | Retu       | 'n   |
|                         |                                                                                                    |                               | rn button    |                 | Retu       | m    |
|                         |                                                                                                    |                               | rn button    |                 | Retu       | T    |
|                         |                                                                                                    |                               | rn button    |                 | Retu       | T    |

2. After a few seconds you can see the license you have selected to return has disappeared from License information, click Exit button to close the window.

#### 4.1.2. Stand-alone License Key Manual Return

1. Click Manual Return (M) and select the license which you want to return.

| nline Return(O)   | Product/Edition/Language                                                                                                    |                                                                    | Status                  | Expiration date | Trust flag         |
|-------------------|----------------------------------------------------------------------------------------------------|--------------------------------------------------------------------|-------------------------|-----------------|--------------------|
| anual Return(M)   | GstarCAD PDF to DXF<br>GstarCAD Pro/2018/ENG                                                                                 | 5F01-E107-0000-0100-D1<br>2901-E207-6D01-0100-C5                   | Enabled<br>**Disabled** | 11-Sep-2018     | FULLY TR           |
| prrowed Return(B) |                                                                                                    |                                                                    |                         |                 |                    |
|                   |                                                                                                    |                                                                    |                         |                 |                    |
|                   | <u>GENERATE</u> request fil     Upload request file to h                                                                     | ttp://support.gstarcad.net/flexn<br>tor / reseller from whom you p |                         |                 |                    |
|                   | <ol> <li><u>GENERATE</u> request fil</li> <li>Upload request file to <u>b</u><br/>file to your local distribution</li> </ol> | ttp://support.gstarcad.net/flexn<br>tor / reseller from whom you p |                         |                 |                    |
|                   | <ol> <li><u>GENERATE</u> request fil</li> <li>Upload request file to <u>b</u><br/>file to your local distribution</li> </ol> | ttp://support.gstarcad.net/flexn<br>tor / reseller from whom you p |                         |                 |                    |
|                   | <ol> <li><u>GENERATE</u> request fil</li> <li>Upload request file to <u>b</u><br/>file to your local distribution</li> </ol> | ttp://support.gstarcad.net/flexn<br>tor / reseller from whom you p |                         |                 | nd get return file |

2. Click **GENERATE** button to get the Request file.

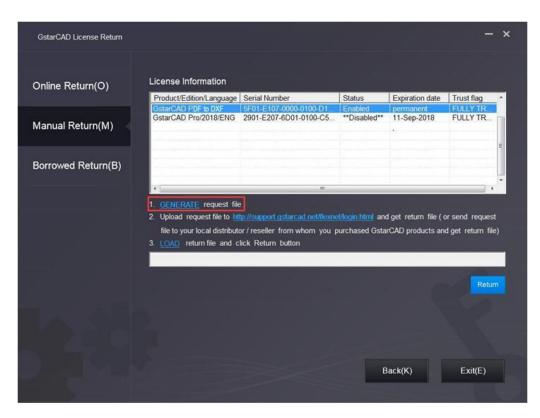

3. Upload Request file and get Return file and save Return file to the local computer.

| Save in:                        | GstarCAD Licens | se                   | 🔹 💠 🔁             | Ċ | •             |
|---------------------------------|-----------------|----------------------|-------------------|---|---------------|
| œ.                              | Name            | ~                    |                   | - | Date modified |
| ecent Places                    |                 | No items ma          | tch your search.  |   |               |
| Libraries                       |                 |                      |                   |   |               |
| Computer<br>Computer<br>Network |                 |                      |                   |   |               |
|                                 | •               | Ш                    |                   |   |               |
|                                 | File name:      | 401-DF07-0000-0100-C | D9-9801-0000-0400 | • | Save          |

4. Click LOAD to load the -return.xml file and click Return button to return the license.

|                   | License Information                                                                                           |                                                                                                  |                         |                          |                   |
|-------------------|----------------------------------------------------------------------------------------------------|--------------------------------------------------------------------------------------------------|-------------------------|--------------------------|-------------------|
| Online Return(O)  | Product/Edition/Language                                                                                      | Serial Number                                                                                    | Status                  | Expiration date          | Trust flag        |
| Ianual Return(M)  | GstarCAD PDF to DXF<br>GstarCAD Pro/2018/ENG                                                                  | 5F01-E107-0000-0100-D1<br>2901-E207-6D01-0100-C5                                                 | Enabled<br>**Disabled** | permanent<br>11-Sep-2018 | FULLY TR          |
| prrowed Return(B) |                                                                                                    |                                                                                                  |                         |                          |                   |
|                   |                                                                                                    |                                                                                                  |                         |                          |                   |
|                   | file to your local distribut                                                                                  | ttp://support.gstarc.ad.net/flexne<br>lor / reseller from whom you p                             |                         |                          |                   |
|                   | GENERATE request fil     Upload request file to h     file to your local distribut     LOAD return file and o | e<br>Itp://support.gstarc.ad.net/floone<br>ior / reseller from whom you p<br>click Return button | urchased Gsta           |                          |                   |
|                   | GENERATE request fil     Upload request file to h     file to your local distribut     LOAD return file and o | e<br>Itp://support.gstarcad.net/llexne<br>ior / reseller from whom you p                         | urchased Gsta           |                          |                   |
|                   | GENERATE request fil     Upload request file to h     file to your local distribut     LOAD return file and o | e<br>Itp://support.gstarc.ad.net/floone<br>ior / reseller from whom you p<br>click Return button | urchased Gsta           |                          | d get return file |

- 5. Then you can see the Status in the License Information is changed into Disabled.
- 6. Please note that processing file -resp-return.xml is for clearing the registration information in the workstation which you returned the license. If you want to transfer your license right to another workstation, please generate a new Request file .xml and send to us. You can see in the license manager the status is disabled.

#### 4.2. Network License Key Return

#### 4.2.1. Network License Key Online Return

If you want to change the server of PDF to DXF, please return the network license first. You can return your PDF to DXF network license from GstarCAD License Manager (Server) which you can access from Start-all button. You can activate it in another server only after PDF to DXF network license returned.

1. In GstarCAD License Manager (Server), Click the PDF to DXF license and click Return button.

| Product/Edition/Language Serial Number |      |         | Status | Quantity of license | Expiration date | Trustflag |
|----------------------------------------|------|---------|--------|---------------------|-----------------|-----------|
| GstarCAD NetWork License Manager       |      | Enabled | 2      | 31-Oct-2019         | Fully Trustec   |           |
| GstarCAD License Manager(server)       |      |         |        |                     |                 |           |
| LMTools                                |      |         |        |                     |                 |           |
| 🗟 Uninstall                            |      |         |        |                     |                 |           |
|                                        |      |         |        |                     |                 |           |
| GstarSoft                              | *    |         |        |                     |                 |           |
| Back<br>iearch programs and files      |      |         |        |                     |                 |           |
| 5 E & B                                | art  | R       | eturn  | User Info           |                 | ОК        |
|                                        | Jant | B       | eturn  | User Info           | 1               | ОК        |

2. The Return Dialog box will pop up and the Serial Number will be read automatically, click Return On-Line button to generate the return file. The license will be returned at once.

| Return                                                                                        | <b>X</b>           |
|-----------------------------------------------------------------------------------------------|--------------------|
| Serial Number:                                                                                |                    |
|                                                                                               | Return On-line     |
|                                                                                               |                    |
| GstarCAD provides 2 ways to return your license:                                              |                    |
| 1. If you want to return your license on-line, please click "Return On-line".                 |                    |
| 2. If your computer is not connected to the internet, please <u>click here</u> to use the man | ual return wizard. |
|                                                                                               | Exit               |

#### 4.2.2. Network License Key Manual Return

1. If your computer is not connected to the internet, you can click click here to return the license manually.

| Generate          |
|-------------------|
|                   |
|                   |
| inse File.        |
|                   |
| serial number you |
|                   |
|                   |
|                   |
| Process           |
| -                 |
| OK                |
|                   |

2. In return dialog box, the SN will automatically read, you can click Generate to generate a return file with the -return.xml extension

3. There are 2 ways to acquire response file with the saved request file:

Option 1: E-mail

You can send the return file from any computer with internet connected to your local GstarCAD distributor to get the license file.

Option 2: Online Service

You can access GstarCAD online service center from any computer with internet connected to download the license file.

(1) Login to GstarCAD online service center: http://support.gstarcad.net/flexnet/login.html with your PDF to DXF Network Serial Number.

| Getorica                                                                                                    |  |
|----------------------------------------------------------------------------------------------------|--|
| Please input your serial number and then press login<br>Serial Number 662E-DE07-0000-0050-8DBE-74A4-0000-0030 |  |

(5) Click the Return button to continue.

| <b>5</b> star          | CAD STORE                                                               |                                     |         |                |               |
|------------------------|-------------------------------------------------------------------------|-------------------------------------|---------|----------------|---------------|
|                        |                                                                         | My Serial N                         | umber ( |                | ) Logo        |
|                        |                                                                         | Gs                                  | 10      | ŻĆ             |               |
| The Response XMI       | file has been Generated. Please download Manage Licenses                | d the file onto the local computer. |         |                |               |
| Return License         | Return Validation                                                       |                                     |         |                |               |
| My Serial Number: Mill | 1, 2007, AUG., 1990, 1997, 1997, 1997, 1997                             | Language                            | Nodes   | Licence Status | Response XML  |
| PDF2CAD 2013 N/A Ne    | twork                                                                   | English                             | 3       | Activated      | Response APIL |
|                        | t, please download the Response XML file.<br>se click "Return License". |                                     |         |                |               |

(6) Click the Choose File button and select the request file you have saved and click the Submit button.

|                 | Getor Cha                                                                                                    |
|-----------------|----------------------------------------------------------------------------------------------------|
| Return          |                                                                                                    |
|                 | 50-8D8E-74A4-0000-0030                                                                                                    |
| Request XML fie | Choose File 662E-DE07-0000-0050-8D8E-7444-0000-0030 xml<br>Generate the trusted storage activation request as a XML file on the client machine. Load that file here. |
|                 | Submit                                                                                                    |

(5) Click the **Download** button and save the response file (Response XML File). We recommend you to store the license file to your USB flash drive.

| - Cetoricar                                                     |
|-----------------------------------------------------------------|
| Download Response XML File                                      |
| To activate the product, please download the Response XML file. |
| Click here to return home.                                      |

4. Back to your computer and find out GstarCAD License return wizard, please click the Browse button and select the license file you have just downloaded and saved from another computer with the -resp-return.xml extension, and then click the OK button.

| Return                                                                                                    |
|----------------------------------------------------------------------------------------------------|
| Step1:<br>Click "Generate" to generate Return File(.xml file)                                                                                                    |
| Generate                                                                                                    |
| Step2:                                                                                                    |
| There are 2 options to get the Response File:                                                                                                    |
| <ol> <li>Send the Return File generated in Step 1 to your distributor by E-mail to get the Response File.</li> </ol>                                                                             |
| <ol> <li><u>Click here</u> to go to our online service center to get the Response File. Login with the serial number you have, and then use the Return File to get the Response File.</li> </ol> |
| Step3:                                                                                                    |
| Input Response File you received and click "Process" to remove license                                                                                                    |
| Browse Process                                                                                                    |
| ОК                                                                                                    |

5. After a few seconds, your PDF to DXF license has been cleaned.

### 5. Network Licenses Borrow and Return

What is more, PDF to DXF provides the function that you can borrow and return license from user client. This section describes how to borrow license on client. In some special case, you need to transfer one or more than one nodes to individual computer. For example, you need to activate PDF to DXF on a laptop for a certain time, in order to bring it to other place. It is great way to use this function. There are 2 steps to use it: Borrow License from a server and Return the borrowed License to Server.

#### Requirement conditions:

1. GstarCAD has be installed on the machine or computer.

2. It has to be in a same local area network, and connect to server.

Click GstarCAD License Manager from Windows Start button > All Programs > Gstarsoft > GstarCAD License Manager. Or you can click Help menu > Register

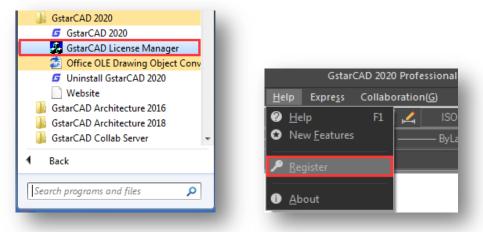

Then the following window open:

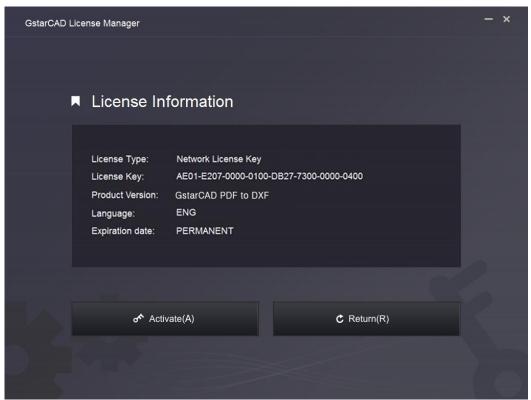

#### 5.1. Borrow License from a Server

1. Click Activate > Borrow License (B) and select the PDF to DXF license.

| GstarCAD License Activation |                                                               |                                                        |                         |                          | - ×                 |
|-----------------------------|---------------------------------------------------------------|--------------------------------------------------------|-------------------------|--------------------------|---------------------|
| License Key(L)              | If you already borrowed a lic<br>the following information an | ense of higher version please<br>d click Borrow button | <u>ACTIVATE</u> it di   | rectly. For a new t      | porrow please input |
| Online Activation(O)        | Server Name / IP                                              | Pc                                                     | ort                     |                          |                     |
| Manual Activation(M)        |                                                               | 27                                                     | 000                     |                          |                     |
| Network License(N)          | License Information                                           |                                                        |                         |                          | Query               |
| Borrow License(B)           | GstarCAD PDF to DXF<br>GstarCAD Pro/2018/ENG                  | 5F01-E107-0000-0100-D1<br>2901-E207-6D01-0100-C5       | Enabled<br>**Disabled** | permanent<br>11-Sep-2018 | FULLY TR            |
| USB Dongle(D)               | Expiration date:                                              |                                                        |                         |                          |                     |
|                             | 2020/ 9/ 7 💽 60                                               | Days 90 Days 180 Days                                  | Borrow                  |                          |                     |

2. Follow the introduction on your screen. Input the Sever Number/IP and Port, click Query. And then you can attain the License Information. Input your Expiration date and select the license and click Borrow button.

| GstarCAD License Activation |                                                               |                                                        |                         |                          | - ×                 |  |
|-----------------------------|---------------------------------------------------------------|--------------------------------------------------------|-------------------------|--------------------------|---------------------|--|
| License Key(L)              | If you already borrowed a lic<br>the following information an | cense of higher version pleas<br>d click Borrow button | se <u>ACTIVATE</u> itdi | rectly. For a new        | borrow please input |  |
| Online Activation(O)        | Server Name / IP                                              |                                                        | Port                    |                          |                     |  |
| Manual Activation(M)        | 192.168.0.98                                                  |                                                        | 27000                   |                          |                     |  |
| Network License(N)          | License Information                                           |                                                        |                         |                          | Query               |  |
| Borrow License(B)           | GstarCAD PDF to DXF<br>GstarCAD Pro/2018/ENG                  | 5F01-E107-0000-0100-D1<br>2901-E207-6D01-0100-C        |                         | permanent<br>11-Sep-2018 | FULLY TR            |  |
| USB Dongle(D)               | Expiration date:<br>2020/ 9/ 9 🔹 60                           | Days 90 Days 180 D                                     | ays Borrow              |                          |                     |  |

Server Name or IP: Input the server IP address (like 192.168.0.98).

Expiration Date: Date to borrow and return, you just only need to fill in the date you return because it is counted from the date when you borrow Click.

3. And then you can see the following message that means you successfully borrow the license. Click OK button and restart your software to finish the process.

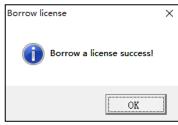

### 5.2. Return the Borrowed License to Server

It is better to return the node to server if you do not need it.

1. Click Return > Borrowed Return (B) and select the PDF to DXF license you want to return.

| GstarCAD License Return |                                                 |                |         |                 | - >        |
|-------------------------|-------------------------------------------------|----------------|---------|-----------------|------------|
| Online Return(O)        | License Information                             | Fulfilment ID  | Status  | Expiration date | Trust flag |
|                         | Product/Edition/Language<br>GstarCAD PDF to DXF | FID-1504772488 | Enabled | 09-Sep-2020     | FULLY TR   |
| Manual Return(M)        |                                                 |                |         |                 |            |
| Borrowed Return(B)      |                                                 |                |         |                 |            |
|                         | Server Name / IP                                |                | Port    |                 |            |
|                         | 192.168.0.98                                    |                | 27000   |                 |            |
|                         |                                                 |                |         |                 |            |
|                         |                                                 |                |         |                 |            |
|                         |                                                 |                |         |                 |            |
|                         |                                                 |                |         |                 |            |
|                         |                                                 |                |         | Back(K)         | Exit(E)    |

2. Click Return, the license you borrowed has been returned.

| GstarCAD License Return |                     |          |                 |            | × |
|-------------------------|---------------------|----------|-----------------|------------|---|
| Online Return(O)        | License Information | Status   | Expiration date | Trust flag | _ |
| Manual Return(M)        |                     |          |                 |            |   |
| Borrowed Return(B)      |                     |          |                 |            |   |
|                         | Server Name / IP    | <br>Port |                 |            |   |
|                         | 192.168.0.98        | 27000    |                 | Return     |   |
|                         |                     |          |                 |            |   |
| 10.00                   |                     |          |                 |            |   |
|                         |                     |          | 3ack(K)         | Exit(E)    | 5 |

3. Click OK button to finish returning and you can see the license disappears.

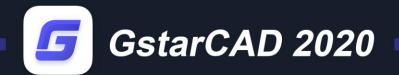

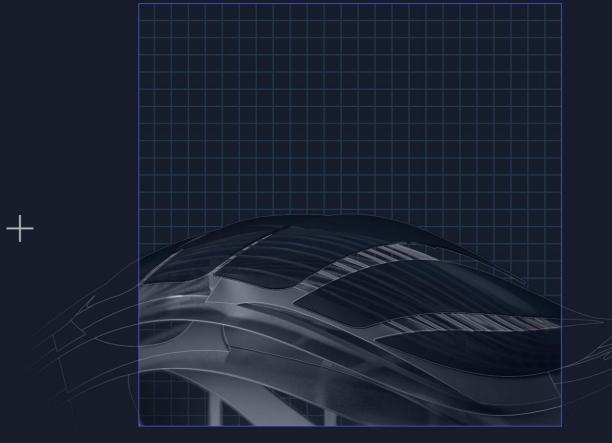

# https://www.gstarcad.net/

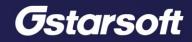

+